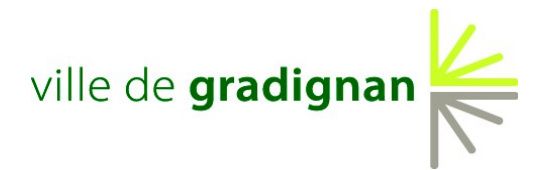

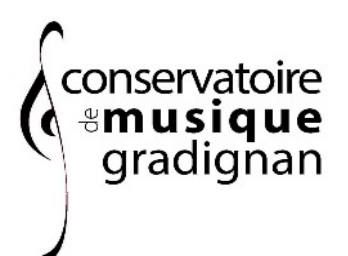

# ANNÉE 2024/2025

## **Modalités de préinscription pour les** NOUVEAUX **élèves**

# PLAQUETTE DE PRÉSENTATION

Cours et instruments proposés au Conservatoire de Musique de GRADIGNAN.

**Niveau scolaire à la rentrée 2024**

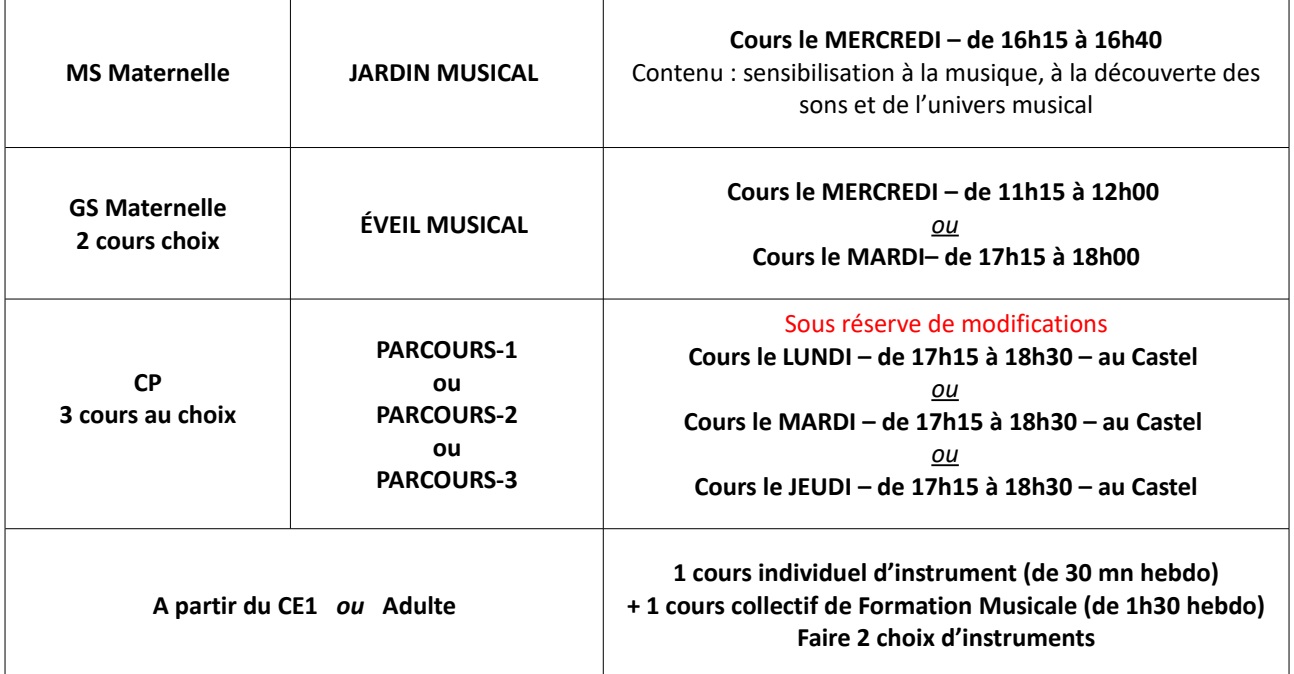

### **Instruments proposés à l'enseignement :**

- **> CORDES** Violon **–** Alto **–** Violoncelle **–** Contrebasse
- **> BOIS** Hautbois **–** Flûte traversière **–** Clarinette **–** Saxophone
- **> CUIVRES** Trompette **–** Cor **–** Trombone **–** Tuba
- **> POLYPHONIQUES** Percussions **–** Piano et piano jazz **–** Harpe **–** Guitare classique Orgue
- **> MUSIQUE ANCIENNE** Clavecin **–** Flûte à bec
- **> MUSIQUE TRADITIONNELLE** Cornemuse **–** Harpe celtique Guitare flamenca
- **> MUSIQUES ACTUELLES** Batterie **–** Guitare électrique **–** Guitare basse **–** Chant moderne
- **> VOIX** Chant lyrique

### **MEMENTO**

- INDIQUEZ vos coordonnées téléphoniques et une adresse mail valide afin que le Conservatoire de Musique puisse vous joindre. Merci de toujours utiliser les coordonnées fournies à l'inscription afin que le conservatoire puisse communiquer avec vous tout au long de l'année.
- Une fois le formulaire rempli , n'oubliez pas de cliquer sur « *Enregistrer* ». Vous pourrez ensuite procéder à la préinscription de vos autres enfants si nécessaire ( seulement si c'est leur 1ère inscription au conservatoire ).
- Seuls les dossiers complets seront validés.
- Une confirmation d'inscription vous sera envoyée courant juillet.
- FERMETURE du Conservatoire : Vendredi 26 juillet au lundi 26 août 2024
- RÉOUVERTURE au public : Mercredi 28 août 2024
- REPRISE des cours : Lundi 09 septembre 2024
- Pas de cours pendant les vacances scolaires
- Horaires d'accueil du conservatoire :

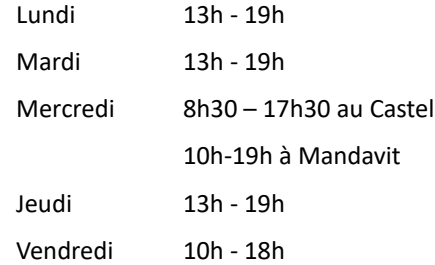

Pour tous renseignement complémentaires Conservatoire de Musique Château Mandavit – Allée de Pfüngstadt – 33170 GRADIGNAN 05 56 75 21 74 [conservatoiredemusique@ville-gradignan.fr](mailto:conservatoiredemusique@ville-gradignan.fr)

d

## « PRÉINSCRIPTION » EN LIGNE D'UN NOUVEL ÉLÈVE

## **Procédure de connexion au portail « Extranet iMuse »**

Lien pour accéder au logiciel iMuse pour la PRÉINSCRIPTION de l'élève : **<http://www.imuse-gradignan.fr/extranet/preinscription/>**

**1.- CRÉER SON DOSSIER DE PRÉINSCRIPTION**

**( Pour les nouveaux élèves uniquement )**

Dans la fenêtre d'accueil des extranets, cliquer sur le bouton *« PRÉINSCRIPTION »*

### **Le formulaire du dossier de PRÉINSCRIPTION s'affiche**

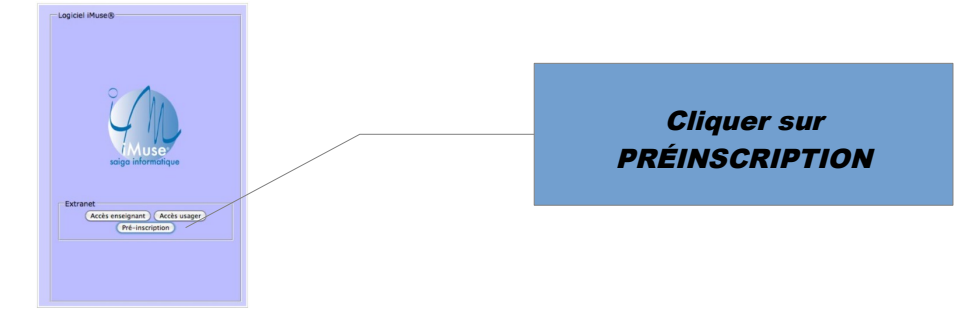

Les champs surlignés (en jaune) sont des champs obligatoires)

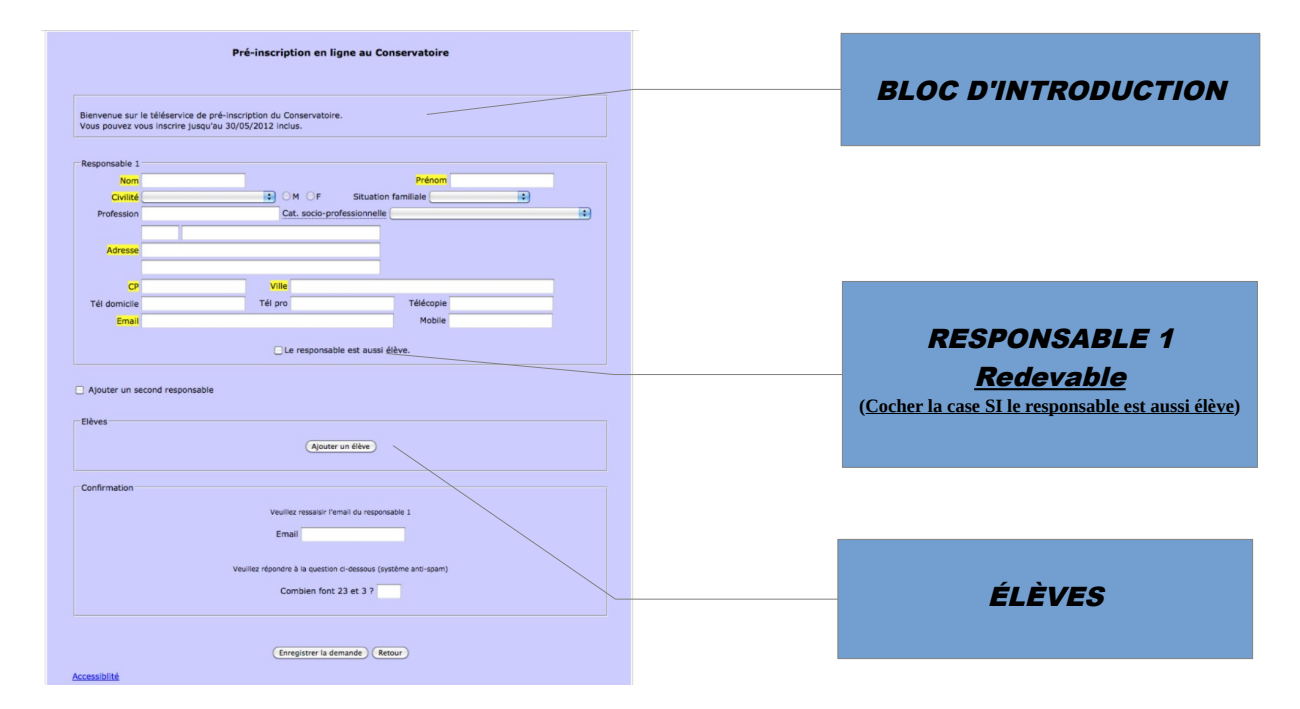

Le formulaire de préinscription est composé de plusieurs blocs (figure ci-dessus) :

**>> BLOC D'INTRODUCTION** : pour présenter différentes informations (par ex. les périodes de fonctionnement du téléservice de préinscription, les différentes procédures à suivre, etc...).

**>> RESPONSABLE 1** : permet de saisir l'ensemble des coordonnées du Responsable 1 (Redevable).

**Note 1** : si la préinscription concerne un adulte, cocher la case *« Le responsable est aussi élève »* afin de remplir automatiquement les informations communes entre le responsable et l'élève.

Note 2 : pour ajouter un 2<sup>e</sup> responsable, cocher la case *« Ajouter un second responsable »* afin d'afficher le bloc de saisie des coordonnées du responsable 2.

**>> ÉLÈVES** : permet de saisir les enfants de la famille qui postulent pour être élèves dans l'établissement. Pour ajouter un élève, cliquer sur le bouton *« Ajouter un élève ».*

La grille de saisie s'affiche :

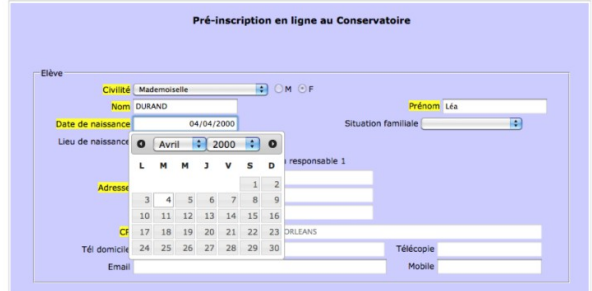

**Elève** : saisir les coordonnées de l'élève (tous les champs surlignés sont obligatoires). Sélectionner la date de naissance directement dans le calendrier qui s'affiche dès que le curseur se trouve dans le champ *« Date de naissance »*.

**Zone de texte** : si la zone de texte est activée, le postulant peut également saisir du texte libre. Lorsque le postulant a terminé de remplir le formulaire, cliquer sur le bouton *« Enregistrer »* du formulaire de l'élève afin d'enregistrer les données saisies et de revenir à la première page du formulaire de pré-inscription.

Note : le bouton *« Retour »* permet de revenir en arrière. Dans le cas de la création d'un dossier de préinscription, les informations non enregistrées seront perdues.

Pour ajouter un autre élève, cliquer sur le bouton *« Ajouter un élève »* et procéder comme expliqué précédemment. Avant de valider la création du dossier, dans le bloc *« Confirmation »*, saisir à nouveau l'adresse mail du *Responsable 1* et répondre à la question par le système anti-spam.

Puis pour enregistrer la création du dossier de préinscription, cliquer sur le bouton *« Enregistrer la demande »*.

Un accusé de réception de la création du dossier est immédiatement envoyé sur l'adresse mail du Responsable 1 renseigné.

L'accusé de réception de la création du dossier de préinscription contient l'URL qui permet au postulant de se connecter automatiquement sur son dossier sans avoir à s'identifier pour modifier ou confirmer son dossier.

### **2.- MODIFIER SON DOSSIER DE PRÉINSCRIPTION**

Le postulant peut modifier son dossier autant de fois qu'il le souhaite pendant l'ouverture du téléservice de préinscription et tant qu'il n'a pas effectué la confirmation de son dossier.

Pour se connecter sur son dossier, cliquer sur l'URL fournie dans le mail d'accusé de réception reçu sur l'adresse-mail du Responsable 1. Le postulant arrive directement sur son dossier. Effectuer les modifications puis cliquer sur le bouton *« Enregistrer »* après avoir complété l'adresse-mail du Responsable 1 et avoir répondu à la question posée par le système anti-spam.

Un accusé de réception de la modification est immédiatement envoyé sur l'adresse-mail du Responsable 1 renseignée.

L'accusé de réception de la modification du dossier de préinscription contient l'URL qui permet au postulant de se connecter automatiquement sur son dossier sans avoir à s'identifier pour modifier à nouveau ou confirmer son dossier.

### **3.- CONFIRMER SON DOSSIER DE PRÉINSCRIPTION**

Le postulant peut confirmer son dossier de préinscription.

Pour se connecter sur son dossier, cliquer sur l'URL fournie dans le dernier mail d'accusé de réception de modification reçu sur l'adresse mail du Responsable 1. Le postulant arrive directement sur son dossier.

Cocher la case *« Nous vous informons que votre demande de confirmation a bien été prise en compte »*.

Note : après la confirmation de votre dossier, le dossier ne peut plus être modifié.